# Istruzioni per l'uso Home-Panel 7"

74.HOME3990-I.1602/160302

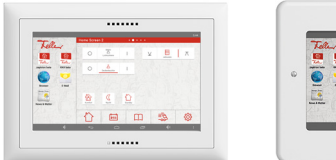

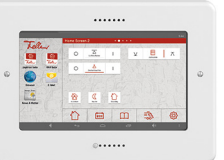

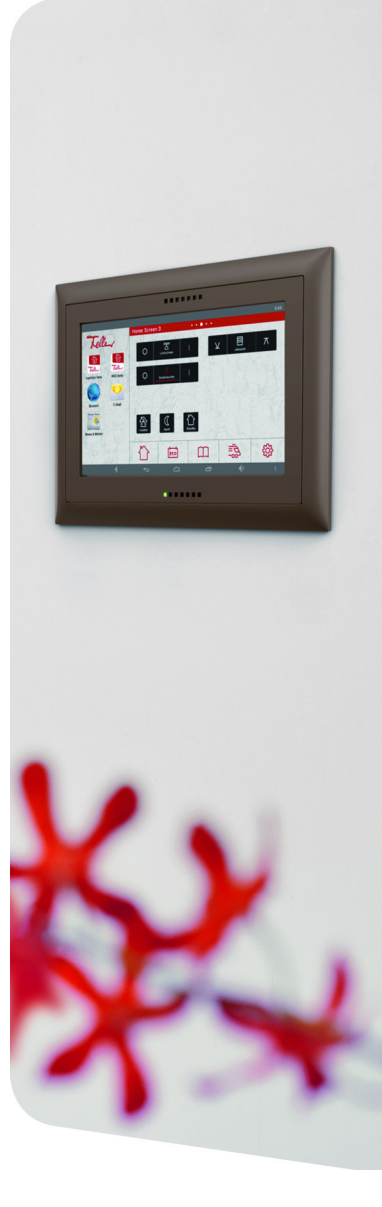

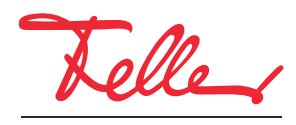

by Schneider Electric

STANDARD e EDIZIO sono marchi depositati di Feller AG Google, Android, Google Now, Google Play sono marchi depositati di Google Inc.

Tutti i diritti riservati, anche quelli relativi alle traduzioni in lingue straniere. Senza l'autorizzazione scritta dell'editore non sono consentite la copia, la riproduzione e la divulgazione del presente documento o di parti di esso in qualsivoglia forma o a mezzo di qualsiasi procedimento, inclusi i sistemi elettronici. Con riserva di modifiche tecniche.

### INDICE

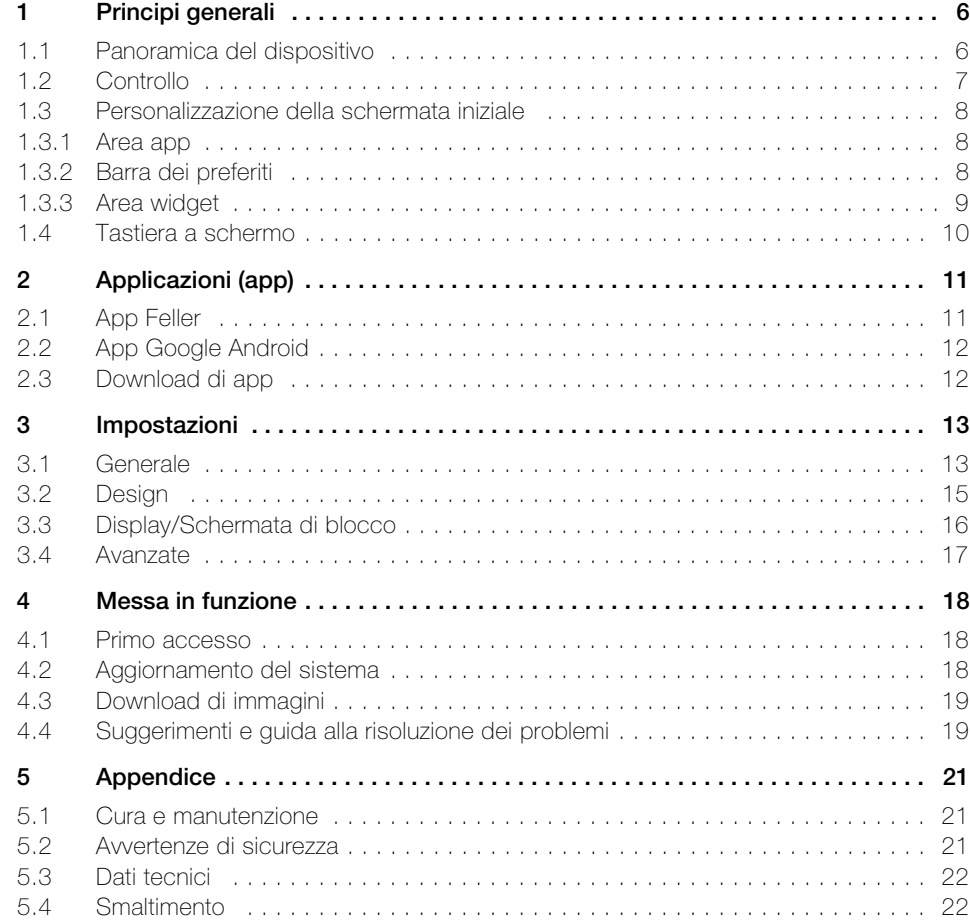

INDICE

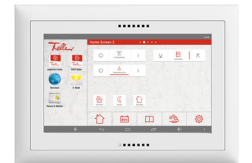

#### Congratulazioni per l'acquisto del nuovo Home-Panel 7" di Feller.

Home-Panel è un'unità di comando e controllo intuitiva e facile da utilizzare basata su Android™, il sistema operativo sviluppato da Google™. Le app Feller utilizzate per l'automazione edifici fornite di serie insieme al vostro Home-Panel sono già state configurate dall'integratore di sistema in base alle vostre esigenze e sono immediatamente utilizzabili. Le app comunicano tramite la rete collegata con le relative interfacce e consentono in tal modo di controllare i vari sistemi.

L'installazione personalizzata di altre app o widget disponibili in commercio (ad es. informazioni su meteo, orari di servizi pubblici, mercati azionari o app per sistemi audio Revox ecc.) completano le opzioni di applicazione del vostro Home-Panel.

#### Istruzioni per l'uso

Queste istruzioni per l'uso illustrano le procedure per l'uso e la personalizzazione dell'Home-Panel. Prima di utilizzare l'Home-Panel, leggere attentamente le istruzioni per utilizzare il prodotto in maniera sicura e appropriata.

Le descrizioni si basano sulle impostazioni standard dell'Home-Panel e possono differire nel caso di versioni personalizzate.

#### Esclusione e limitazione di responsabilità

Per un corretto impiego dell'Home-Panel è necessaria una connessione attiva alla rete domestica (via cavo oppure Wi-Fi). Per l'uso di applicazioni di terze parti è necessario in alcuni casi un accesso a Internet.

- Si noti che nel caso di un collegamento tramite Wi-Fi la qualità del segnale dipende fortemente all'ubicazione del punto di accesso wireless. Influiscono sulla portata del segnale anche l'architettura dell'edificio e i materiali di costruzione utilizzati. Se l'intensità del segnale è scadente, rivolgersi al proprio integratore di sistema.
- Feller AG garantisce il corretto funzionamento solo delle app Feller installate. In nessun caso si assume responsabilità per il funzionamento di applicazioni di terze parti.
- Feller AG declina, inoltre, ogni responsabilità per problemi nelle prestazioni causati da applicazioni di terze parti.
- Feller AG non è responsabile per qualsiasi perdita di prestazioni o incompatibilità causate da eventuali modifiche al sistema operativo. Si noti che eventuali personalizzazioni non ufficiali del sistema operativo possono causare il mancato funzionamento dell'Home-Panel o di singole applicazioni.
- Eventuali modifiche al sistema operativo dell'Home-Panel o l'installazione di software proveniente da fonti non ufficiali può causare malfunzionamenti, corruzione o perdita di dati.

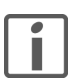

Se si hanno domande o si desidera apportare modifiche alla configurazione del proprio Home-Panel, rivolgersi al proprio integratore di sistema.

#### Touch screen

L'Home-Panel è dotato di una superficie tattile o touch screen. Per controllare il dispositivo, basta toccare la superficie del display con le dita. Per evitare di danneggiare il touch screen, si raccomanda di non toccarlo con oggetti appuntiti e di non esercitare una pressione eccessiva con la punta delle dita.

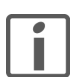

Evitare il contatto dell'acqua con il touch screen. L'umidità o il contatto con l'acqua possono causare malfunzionamenti del touch screen.

#### Android

L'Home-Panel viene fornito con il sistema operativo Android™, versione Jelly Bean 4.2. Questo sistema operativo, installato anche su moltissimi smartphone e tablet, offre, grazie alla sua tecnologia open source, possibilità praticamente illimitate e numerosissime opzioni di impiego tramite applicazioni di produttori specifici.

Per maggiori informazioni su Android™, consultare la pagina www.android.com

# 1 Principi generali

### <span id="page-5-1"></span><span id="page-5-0"></span>1.1 Panoramica del dispositivo

La schermata iniziale Feller è l'interfaccia grafica utente dell'Home-Panel, nonché il punto di partenza per l'accesso a tutte le applicazioni. Essenzialmente è suddivisa in 3 sezioni:

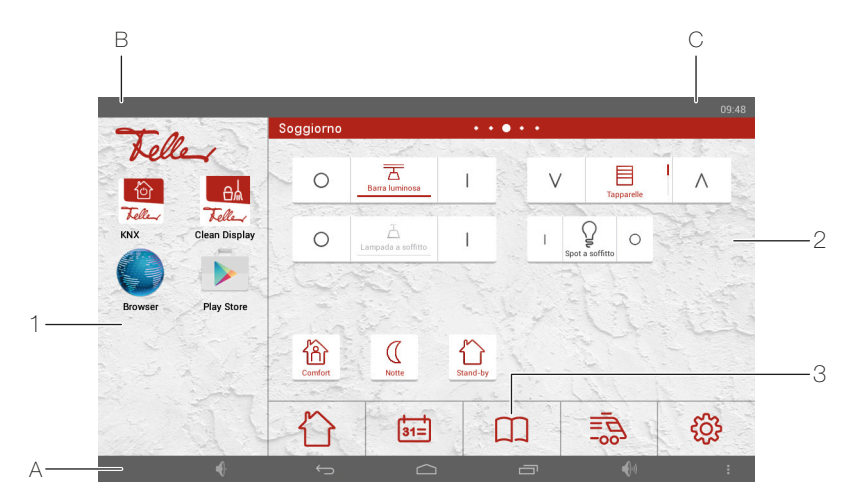

#### 1 Applicazioni – Area app

Nell'area app vengono salvati collegamenti ad applicazioni (app) preinstallate nell'Home-Panel o scaricate dall'utente. Da qui è possibile avviare l'app (toccando l'icona corrispondente); l'app apre una nuova schermata (occupando l'intero schermo). Nell'area app è possibile salvare fino a 30 collegamenti diretti (2 per riga) (-> [capitolo 1.3.1](#page-7-1)). Scorrere con il dito verso l'alto o verso il basso per visualizzarli tutti.

2 Uso – Area widget

L'area widget contiene gli elementi di comando dell'automazione edifici per il controllo delle utenze e altri widget (ad es. un widget per il meteo). I widget sono mini-applicazioni che avviano determinate sottofunzioni di un'app per rendere disponibili informazioni e consentire un facile accesso dalla schermata iniziale.

L'area widget può includere fino a 8 pagine  $(\rightarrow$  [capitolo 3.2](#page-14-1)). Il numero di pagine è indicato da una serie di punti nel titolo. Scorrere il dito verso sinistra o verso destra per passare alla pagina successiva.

- 3 Barra dei preferiti Area dock Nella barra dei preferiti vengono salvate le app utilizzate più di frequente (Preferiti)  $(\rightarrow$  [capitolo 1.3.2](#page-7-2)).
- A Barra di navigazione

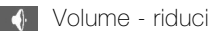

#### Indietro

Passa al contenuto visualizzato in precedenza.

# $\cap$  Home

Torna alla schermata iniziale. L'app precedentemente attiva viene semplicemente spostata in secondo piano e continua a essere eseguita in background (ma non viene terminata). Mantenendo premuto il dito per qualche istante, si apre un cerchio Google attraverso il quale è possibile accedere a Google Now.

# App aperte

Mostra un elenco delle app attive in background. Toccare la miniatura per aprire l'app oppure trascinare la miniatura in alto o in basso per chiuderla.

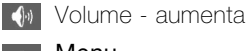

Menu

A seconda dell'app attiva al momento e della relativa disponibilità, mostra altre voci di menu.

Attraverso la voce di menu *Impostazioni* è possibile accedere a impostazioni (eventualmente protette da password) dell'Home-Panel come parametri generali, personalizzazione del layout, configurazione della schermata di blocco e impostazioni Android.

#### B Notifiche

Mostra informazioni su eventi (ad es. scadenze imminenti o nuove notifiche) e avvisi su altre attività (ad es. download o aggiornamenti). Toccare il logo Feller per visualizzare altri dettagli e rispondere alle notifiche. Toccare **per eliminare tutti i dettagli.** 

C Barra di stato

Mostra informazioni come l'ora o lo stato della connessione Wi-Fi e l'intensità del segnale (se si utilizza il Wi-Fi).

#### <span id="page-6-0"></span>1.2 Controllo

Il controllo dell'Home-Panel viene eseguito con gli stessi movimenti del dito utilizzati per controllare un normale smartphone/tablet.

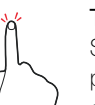

#### **Toccare**

Selezionare un oggetto sullo schermo con un tocco leggero e rapido del dito. Per aprire applicazioni, selezionare icone di menu, premere pulsanti sullo schermo o immettere caratteri con la tastiera, basta toccare l'elemento corrispondente con un dito.

Per toccare lo schermo, utilizzare la punta del dito. Non toccare lo schermo con l'unghia o con un oggetto appuntito come una matita o una penna. Non premere a forza contro la superficie dello schermo. Toccare in modo leggero, ma deciso.

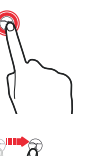

#### Tenere premuto

Lasciare premuto il dito sullo schermo. Mantenendo premuto il dito su un oggetto o sullo schermo per più di 2 secondi, vengono visualizzate le opzioni disponibili.

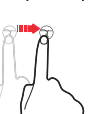

#### **Trascinamento**

Spostare lentamente il dito sullo schermo. Per spostare un elemento, selezionarlo e trascinarlo mantenendo premuto il dito nella posizione finale desiderata.

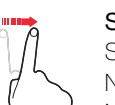

#### Scorrimento con il dito

Scorrere delicatamente e rapidamente il dito in senso verticale o orizzontale sullo schermo. Nell'area widget scorrere il dito verso sinistra o verso destra per visualizzare altre pagine. Nell'area app scorrere il dito verso l'alto o verso il basso in una pagina Web per scorrere nella pagina.

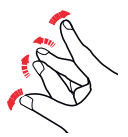

#### Ridimensionamento

Separare o avvicinare due dita sullo schermo per ingrandire o ridurre le dimensioni di elementi in determinate applicazioni. Per ingrandire un'immagine, ad esempio, allontanare lentamente le due dita, per ridurla, riavvicinare tra loro le due dita.

#### Applicazioni (app)

Apri Nell'area app scorrere il dito verso l'alto o verso il basso per trovare l'app desiderata, quindi toccare l'icona per aprirla. Per aprire un'app attiva in background, toccare  $\Box$ , quindi selezionare l'app desiderata.

Uso dei menu Nella maggior parte delle app è presente un menu i nell'angolo in alto a destra che offre

Riduzione a icona Toccare . L'app viene spostata in background e continua a rimanere in esecuzione.

funzioni e opzioni aggiuntive. Si consiglia di imparare a conoscere le opzioni aggiuntive pre-

Chiudi Toccare  $\Box$ , quindi trascinare la miniatura verso l'alto o verso il basso per chiuderla.

senti nei menu per sfruttare al meglio tutte le funzioni offerte da un'app.

#### Schermata di blocco

Se non si utilizza Home-Panel per qualche minuto, viene visualizzata una schermata di blocco  $(\rightarrow$  [capitolo 3.3](#page-15-1)). Per far apparire nuovamente la schermata iniziale, scorrere il dito verso sinistra o verso destra.

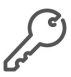

Lo sblocco dello schermo può essere protetto tramite password ( $\rightarrow$  [capitolo 3.3](#page-15-1)). In questo caso, è necessario inserire la password.

#### <span id="page-7-0"></span>1.3 Personalizzazione della schermata iniziale

La scalabilità dell'Home-Panel consente di personalizzare singole aree della schermata iniziale Feller in qualsiasi momento in base alle proprie esigenze. Ad esempio, è possibile aggiungere app e widget già installati alla schermata iniziale o riorganizzare gli elementi di comando dell'automazione edifici configurati dall'integratore di sistema.

<span id="page-7-1"></span>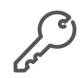

La modifica di singole aree può essere ristretta nelle impostazioni ( $\rightarrow$  [capitolo 3.4](#page-16-1)) e protetta tramite password. In questi casi, non è possibile apportare modifiche.

#### 1.3.1 Area app

<span id="page-7-3"></span>Nell'area app è possibile salvare collegamenti ad app preinstallate nell'Home-Panel o scaricate dall'utente.

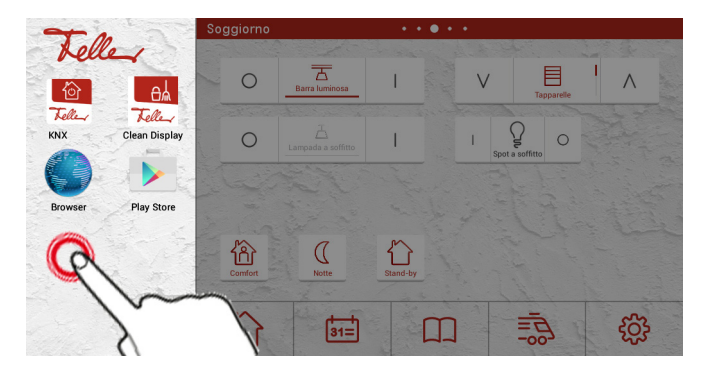

- Aggiunta di un'app 1. Toccare lo schermo e mantenere premuto il dito in un punto vuoto dell'area app fino a quando appare l'elenco delle app installate.
	- 2. Toccare l'icona relativa all'app desiderata.
- 
- Rimozione di un'app 1. Toccare e mantenere premuta l'icona dell'app da rimuovere fino a quando appare l'elenco delle app installate.
	- 2. Quindi, selezionare RIMUOVI APP COLLEGATA.

<span id="page-7-2"></span>Installazione di un'app Per maggiori informazioni su come scaricare app da Internet, consultare il [capitolo 2.3](#page-11-2).

#### 1.3.2 Barra dei preferiti

Nella barra dei preferiti è possibile salvare le app utilizzate più di frequente.

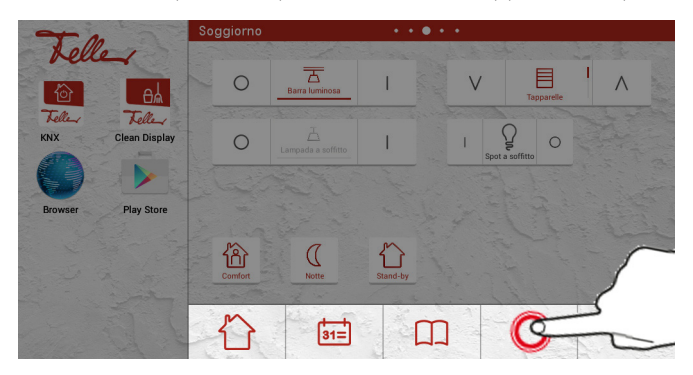

- Aggiunta di un preferito 1. Toccare lo schermo e mantenere premuto il dito in un punto vuoto della barra dei preferiti fino a quando appare l'elenco delle app installate.
	- 2. Toccare l'icona relativa all'app desiderata.
	- 3. Dall'elenco delle icone visibili selezionare un'icona da associare all'app.

- Rimozione di un preferito 1. Toccare e mantenere premuta l'icona fino a quando appare l'elenco delle app installate.
	- 2. Quindi, selezionare RIMUOVI APP COLLEGATA.

### <span id="page-8-0"></span>1.3.3 Area widget

<span id="page-8-1"></span>Nell'area widget è possibile salvare elementi di comando per il controllo delle utenze e altri widget (ad es. un widget per il meteo).

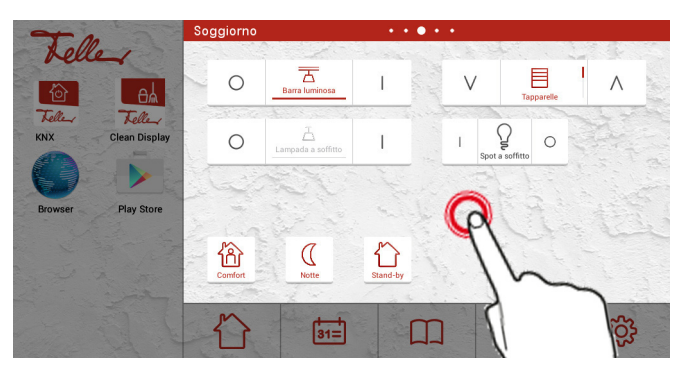

- Aggiungi widget 1. Toccare lo schermo e mantenere premuto il dito in un punto vuoto dell'area widget fino a quando appare l'elenco dei widget installati.
	- 2. Toccare il widget desiderato.
	- 3. Apportare le impostazioni necessarie, quindi salvare.

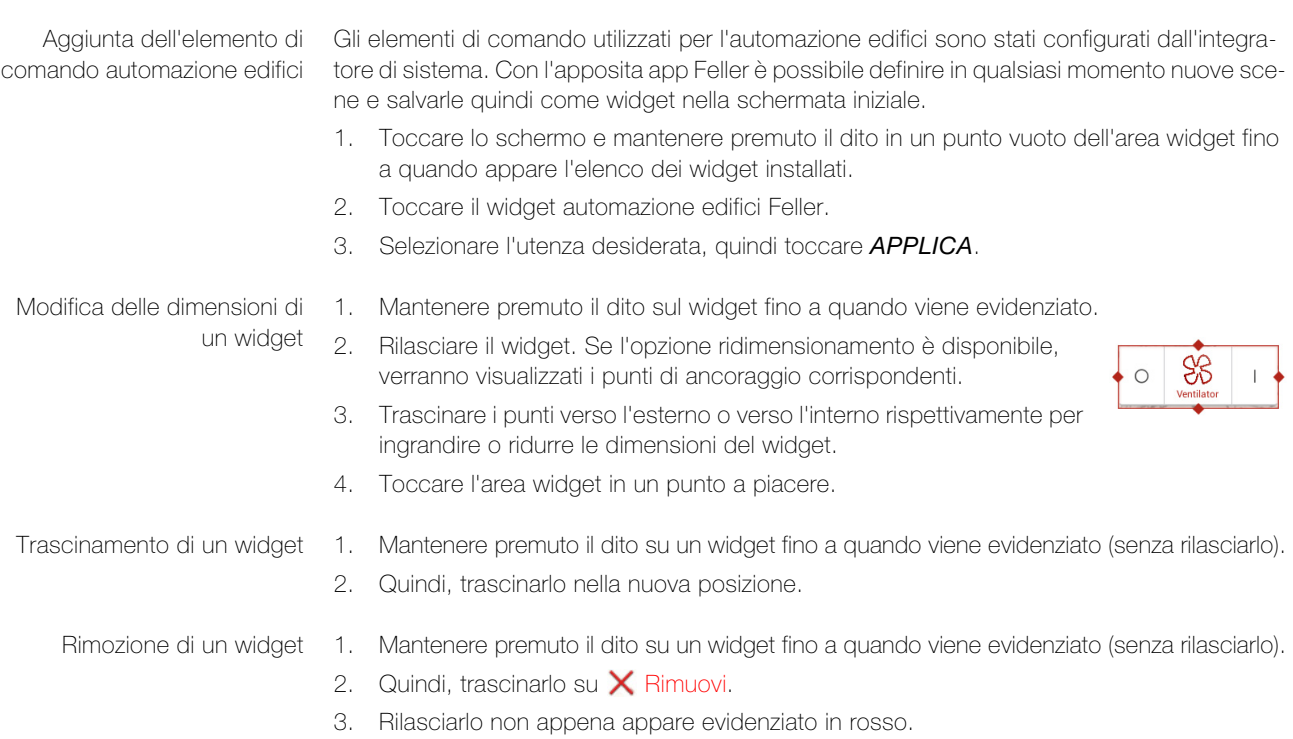

#### <span id="page-9-0"></span>1.4 Tastiera a schermo

<span id="page-9-1"></span>Quando si seleziona con il dito una casella di testo per inserire un testo, viene visualizzata una tastiera a schermo. Inserire il testo digitando semplicemente i caratteri sulla tastiera.

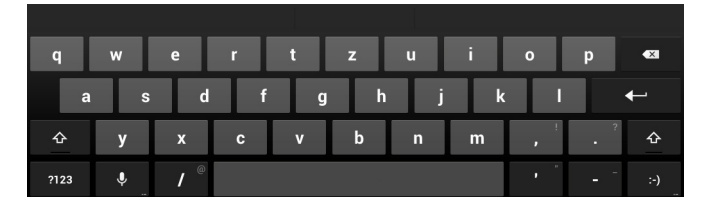

Il layout della tastiera può variare in funzione dell'app utilizzata e delle informazioni richieste.

- Inserimento Toccare il tasto ?123 per visualizzare cifre e caratteri speciali. Toccare quindi il tasto ~\f per visualizzare altri caratteri speciali.
	- Toccare  $\hat{u}$  per inserire caratteri maiuscoli. Toccare due volte per inserire tutto il testo in caratteri maiuscoli (blocco maiuscole).
	- Mantenere premuto un tasto per qualche istante per visualizzare varianti alternative del carattere (se l'opzione è disponibile per il tasto), ad esempio caratteri accentati o simboli associati.
	- Toccare la barra di navigazione  $\sim$  per chiudere la tastiera a schermo.
	- Se sono installate più tastiere (vedi sotto), toccare @ per passare da una tastiera all'altra.

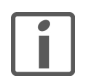

Se il layout della tastiera impostato non è adatto alle proprie abitudini (QWERTY o AZERTY anziché QWERTZ o viceversa), è possibile cambiare il layout della tastiera procedendo nel seguente modo:

- 1. Toccare e tenere premuto il tasto  $\bigtriangledown$  per aprire le opzioni di inserimento.
- 2. Toccare Impostazioni tastiera Android.
- 3. Quindi, toccare Lingue comandi.
- 4. Disattivare l'opzione Usa lingua di sistema.
- 5. Nell'elenco attivare l'opzione relativa alla lingua desiderata e, eventualmente, disattivare le lingue già impostate che si desidera rimuovere. È possibile anche selezionare più lingue (vedi sopra).
- 6. Toccare 2 volte  $\ominus$  per tornare alla tastiera.

Modifica di un testo Durante l'immissione di un testo è possibile selezionare, ritagliare, copiare e inserire spezzoni di testo.

- 1. Toccare il testo che si desidera selezionare. Se il testo può essere selezionato, apparirà un cursore.
- 2. Toccare e tenere premuta la parola che si desidera selezionare. Il testo selezionato verrà evidenziato e apparirà un marcatore all'inizio e alla fine della selezione.

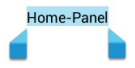

- 3. Trascinare i marcatori per allargare o restringere l'area di selezione oppure toccare SELEZIONA TUTTO.
- 4. Toccare TAGLIA oppure COPIA.
- 5. Toccare con il dito il punto in cui si desidera inserire il testo. Se il cursore non si trova nella posizione desiderata, trascinarlo semplicemente in un'altra posizione.
- 6. Toccare INCOLLA.

Inserimento vocale Nella maggior parte dei punti in cui è possibile inserire un testo è possibile anche dettare lo stesso testo.

- 1. Toccare una casella di testo o un punto in cui si desidera inserire un testo.
- 2. Toccare il tasto  $\mathbf{\Leftrightarrow}$ .
- 3. Se appare l'icona rossa a forma di microfono, è possibile pronunciare il testo. Dopo una breve pausa, il testo pronunciato viene convertito dal servizio di riconoscimento vocale e inserito automaticamente nel campo di testo. Per il riconoscimento vocale è necessaria una connessione a Internet attiva.

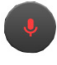

# <span id="page-10-0"></span>2Applicazioni (app)

Sull'Home-Panel sono già installate le applicazioni necessarie per l'automazione edifici oltre alle più comuni app Google.

#### <span id="page-10-1"></span>2.1 App Feller

Grazie alla progettazione semplice, chiara e intuitiva delle app Feller, le funzioni di automazione degli edifici sono facilissime da gestire. È possibile personalizzare le app Feller in base alle proprie esigenze, ad esempio rinominare le funzioni, assegnare loro le icone preferite ecc. La velocità della navigazione è assicurata mediante preferiti, gruppi di funzioni o locali. Definire nuove scene e salvarle nell'area widget.

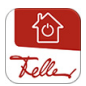

L'app Feller KNX serve controllare comodamente in remoto illuminazione, tapparelle, aria condizionata e molto altro ancora. I dispositivi collegati al bus KNX sono connessi alla rete mediante l'interfaccia KNX/App.

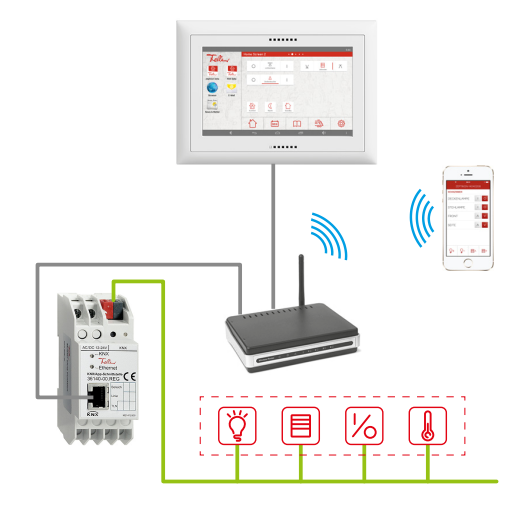

Grazie a uno speciale software (applicazione ETS), l'integratore di sistema ha impostato le varie stanze con diverse funzioni nell'interfaccia KNX/App e configurato l'app KNX installata nell'Home-Panel. In questo modo, l'app KNX rende l'Home-Panel una centrale di controllo per tutte le funzioni correlate all'automazione edifici.

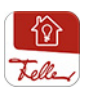

L'app Feller zeptrion permette di controllare comodamente in remoto luce e tapparelle dotate di dispositivi wireless zeptrion.

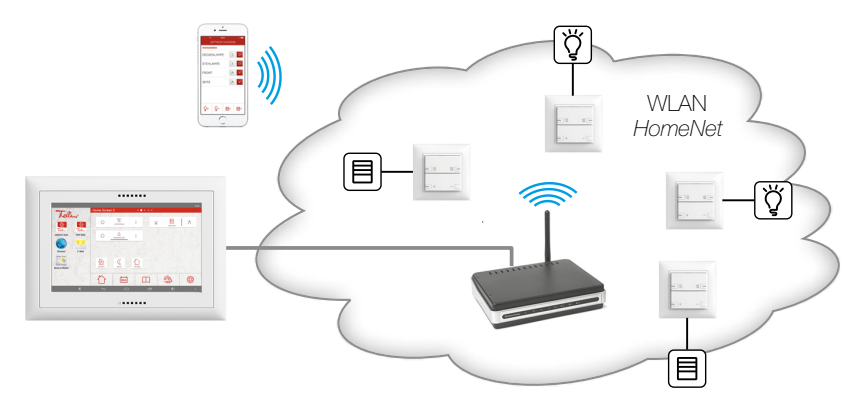

Durante la messa in funzione dei dispositivi wireless zeptrion, questi ultimi vengono collegati alla rete domestica wireless e configurati con l'app zeptrion. L'app zeptrion permette quindi all'Home-Panel di controllare in remoto tutte le funzioni zeptrion Feller correlate alla luce e alle tapparelle.

#### <span id="page-11-0"></span>2.2 App Google Android

L'Home-Panel viene consegnato con applicazioni e servizi Google già preinstallati, ad esempio

- con **Gmail** è possibile leggere e inviare e-mail
- tramite il Play Store è possibile accedere a Google Play, il negozio online di Google™
- con il **Browser** è possibile accedere al Web
- con Download è possibile richiamare, riaprire o eliminare file scaricati tramite Gmail o da altre fonti
- con Galleria è possibile sfogliare immagini salvate sull'Home-Panel
- con Impostazioni Google è possibile gestire impostazioni del proprio account Google

Per una guida in linea completa sulle app Google, consultare la pagina: https://support.google.com/android/?hl=it

### <span id="page-11-1"></span>2.3 Download di app

#### <span id="page-11-2"></span>Informazioni su Google Play Store

Tramite il Play Store è possibile accedere a Google Play, il negozio online di Google™, per scaricare altre app Android. Questa porta di accesso al mondo Android offre la possibilità di personalizzare l'Home-Panel e di caricare i più svariati tipi di app sul proprio dispositivo.

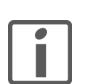

#### IMPORTANTE

Per poter acquistare app di terze parti, è necessario possedere un account Google. Per creare un account è possibile, all'occorrenza, seguire la procedura guidata nel Play Store.

Per una guida rapida all'uso di Google Play, consultare la pagina: http://support.google.com/googleplay/?hl=it

#### Avvertenze

- > Al momento della creazione di un account Google, vengono attivate per impostazione predefinita numerose opzioni di sincronizzazione dei dati con i server Google. Queste impostazioni possono poi essere personalizzate  $(\rightarrow$  [capitolo 3.4](#page-16-1)).
- > Google Play Store richiede una connessione Internet attiva. Se il touch panel viene utilizzato senza un accesso a Internet, viene visualizzato un apposito messaggio.
- > Per poter utilizzare Google Play Store, è necessario assicurarsi che data e ora siano impostate correttamente  $(\rightarrow$  [capitolo 3.1](#page-12-2)). Se non sono aggiornate, la connessione al Play Store potrebbe non andare a buon fine e potrebbero non essere visualizzati contenuti.

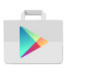

Toccare Play Store nell'area app per aprire Google Play. Qui è possibile trovare una serie di app aggiuntive per sfruttare ancora meglio le funzionalità dell'Home-Panel.

È possibile eseguire una ricerca in Google Play per categoria oppure inserire una parola chiave per cercare un'app specifica. Dopo aver selezionato un'app, toccare *Installa* nel caso di app gratuite oppure toccare il prezzo nel caso di app a pagamento. Seguire le istruzioni sullo schermo.

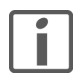

Alcune app richiedono in alcuni casi di accedere ai dati, alle impostazioni e ai servizi installati nell'Home-Panel per poter funzionare correttamente. Installare e attivare solo app con autorizzazioni considerate affidabili.

Una volta scaricata e installata un'app, è possibile aggiungerla nell'area app

 $(\rightarrow$  [capitolo 1.3.1](#page-7-3)). Per alcune app è disponibile oltre all'app stessa anche un widget; in altri casi, l'app può essere costituita solo da un widget, che può essere collegato nell'area widget  $(\rightarrow$  [capitolo 1.3.3](#page-8-1)).

# 3 Impostazioni

<span id="page-12-0"></span>

Le impostazioni di base di Home-Panel vengono effettuate, in genere, dall'integratore di sistema al momento della messa in funzione. Si noti che le modifiche alle impostazioni possono avere effetti di vasta portata sulla funzionalità dell'Home-Panel. In particolare, l'accesso alle impostazioni Android, se seguito da operazioni improprie, può causare perdite di dati e, nei casi più estremi, problemi di funzionamento del sistema. Feller AG declina ogni responsabilità per questo tipo di problemi.

Toccare la barra di navigazione  $\cdot \cdot$  e selezionare la voce di menu *Impostazioni* per visualizzare le impostazioni di sistema di Home-Panel e, eventualmente, modificarle.

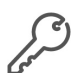

L'accesso alle impostazioni può essere protetto tramite password  $(\rightarrow$  [capitolo 3.4](#page-16-0)). In questo caso, è necessario inserire la password. Alla consegna la password predefinita è 0000.

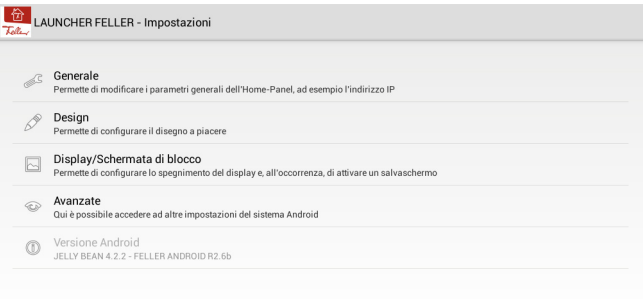

Toccare  $\leftrightarrow$  per uscire dalla pagina visualizzata al momento oppure toccare  $\leftrightarrow$  per tornare alla schermata iniziale.

#### 3.1 Generale

<span id="page-12-2"></span>Nella pagina Impostazioni generali è possibile modificare le seguenti impostazioni:

<span id="page-12-1"></span>Lingua Viene visualizzato l'intero pacchetto di lingue supportate dal sistema Android. Si noti che il Launcher Feller supporta, però, solo le lingue tedesco, francese, italiano e inglese. Se si seleziona una lingua diversa da queste, i testi e le applicazioni specifiche del Launcher verranno visualizzati in inglese.

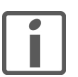

Se si seleziona *Français* come lingua dell'Home-Panel, per impostazione predefinita verrà utilizzato il layout di tastiera per la Francia (AZERTY). Per passare al layout di tastiera abituale in Svizzera (QWERTY), procedere nel seguente modo:

- 1. Toccare un'applicazione in cui si desidera inserire un testo, ad esempio una casella di testo nel browser Internet, in modo da far apparire la tastiera a schermo  $(\rightarrow$  [capitolo 1.4](#page-9-1)).
- 2. Toccare e tenere premuto il tasto  $\clubsuit$  per aprire le opzioni di inserimento.
- 3. Toccare Paramètres du clavier Android.
- 4. Quindi, toccare Langues de saisie.
- 5. Disattivare l'opzione Utiliser la langue du système.
- 6. Nell'elenco disattivare l'opzione français e attivare, quindi, l'opzione français (QWERTZ).
- 7. Toccare 2 volte  $\ominus$  per tornare alla tastiera.
- Data / ora È possibile impostare la data e l'ora sia manualmente che tramite la rete. Per poter utilizzare il PlayStore, data e ora devono essere impostate correttamente.

Attivare l'opzione **Data e ora automatiche** per sincronizzare l'ora con l'ora Internet. Inoltre, è possibile selezionare il fuso orario, scegliere tra il formato del giorno a 12 o 24 ore e scegliere il formato della data (gg.mm.aaaa, mm.gg.aaaa o yyyy.mm.dd).

Configurazione della rete Se l'Home-Panel è collegato al router tramite cavo, è necessario che sia attivata l'opzione Ethernet (eth0).

> Alla voce di menu *Impostazioni rete* è possibile definire il tipo di assegnazione dell'indirizzo IP.

> Selezionando DHCP (Dynamic Host Configuration Protocol), l'assegnazione avviene in modo automatico, ossia l'Home-Panel riceve automaticamente il proprio indirizzo IP dal router e non sono necessarie ulteriori impostazioni.

> La definizione manuale dell'indirizzo IP dovrebbe essere riservata preferibilmente a utenti con conoscenze sufficienti della procedura di assegnazione di indirizzi IP. In caso di dubbi o domande, rivolgersi a un esperto di sistemi di rete.

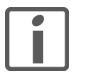

Queste impostazioni sono state definite dall'integratore di sistema al momento della messa in funzione e devono essere modificate solo previa consultazione.

Configurazione Wi-Fi Quando si collega l'Home-Panel tramite Wi-Fi (adattatore wireless installato), è necessario inserire le impostazioni di connessione nel punto di accesso wireless. Toccare il pulsante OFF/ ON per attivare la funzione. Verranno visualizzate tutte le reti wireless disponibili. Toccare la rete desiderata, quindi nel campo **Password** inserire la password richiesta.

Luminosità LED Per regolare la luminosità dello schermo, utilizzare il cursore nell'intervallo 5-100%.

LED di orientamento II LED RGB può essere attivato nei colori blu, bianco o giallo. Il LED rimane acceso costantemente. Funge da LED di esercizio e, di notte, da LED orientamento.

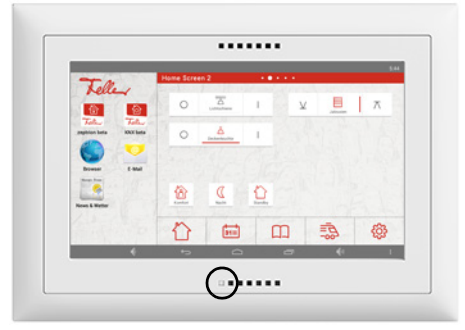

LED controllo rete II LED può essere attivato per segnalare lo stato della rete. In questo caso, si sostituisce al LED di orientamento e si accende con una luce rossa quando la connessione alla rete è assente.

#### 3.2 Design

<span id="page-14-1"></span>Nella pagina Design è possibile modificare l'aspetto della schermata iniziale:

<span id="page-14-0"></span>Orientamento/Colore Per ogni senso di montaggio (orizzontale/verticale) sono disponibili 3 varianti di design:

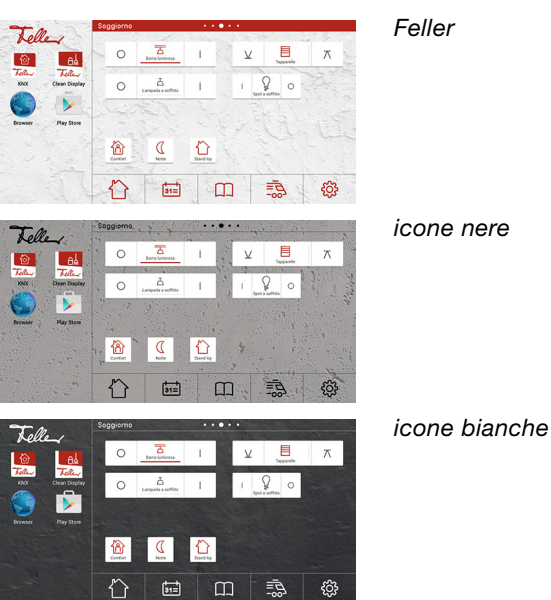

Selezione sfondo Selezionare un'immagine dalla galleria immagini da utilizzare come immagine di sfondo. Per sapere come caricare immagini nell'Home-Panel, consultare il [capitolo 4.3](#page-18-2).

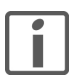

Se si utilizzano immagini personali, fare attenzione alla scelta dei colori. Se si utilizzano immagini chiare, scegliere il colore *Feller* o *icone nere*, se si utilizzano immagini scure, scegliere il colore *icone* bianche.

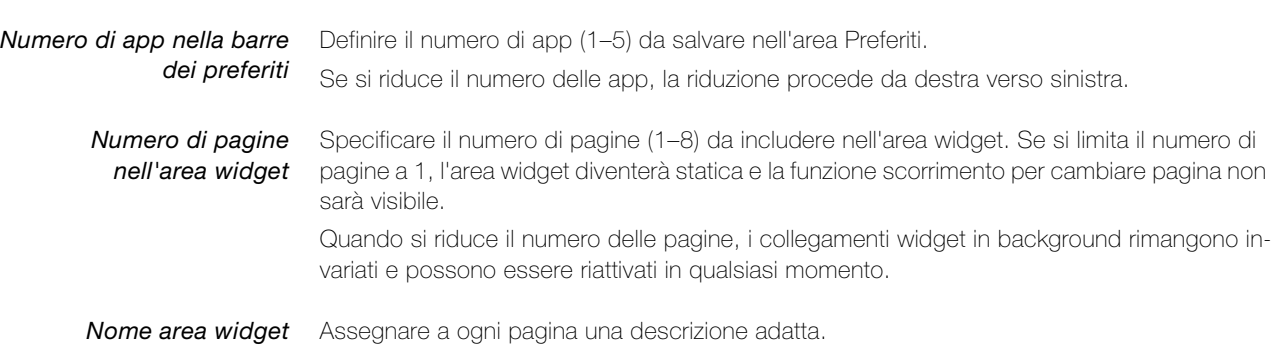

<span id="page-15-1"></span><span id="page-15-0"></span>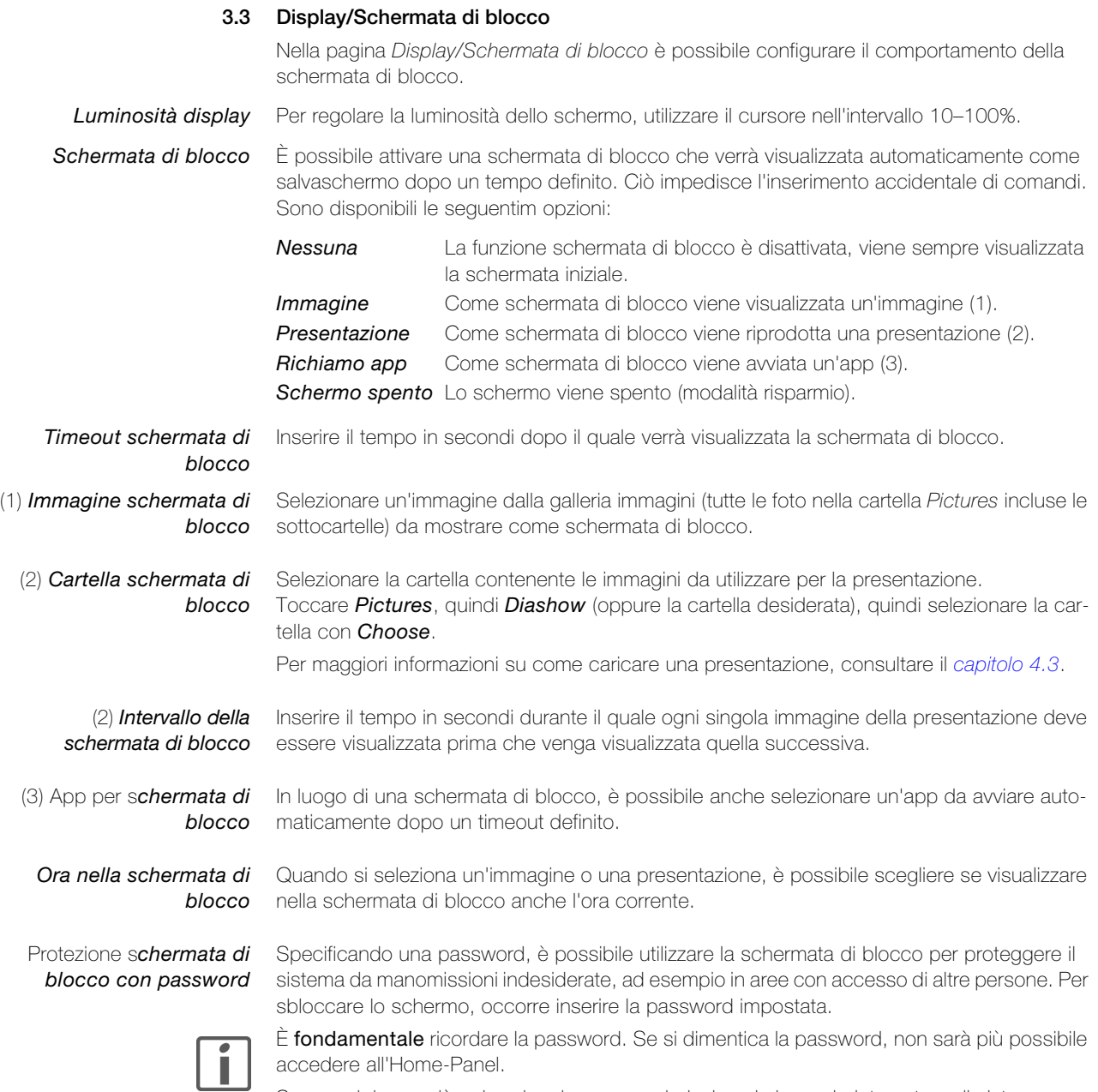

Se non si riesce più a ricordare la password, rivolgersi al proprio integratore di sistema.

#### 3.4 Avanzate

<span id="page-16-1"></span>Nella pagina Avanzate è possibile accedere a una serie di impostazioni avanzate.

<span id="page-16-0"></span>Protezione con password Specificando una password, è possibile proteggere le impostazioni dell'Home-Panel da eventuali manipolazione non autorizzate. Al momento della consegna la password predefinita è 0000 e deve essere modificata. Se non si inserisce una password (il campo viene lasciato vuoto), l'accesso alle impostazioni dell'Home-Panel non sarà protetto.

Ricordarsi di annotare la password in un luogo sicuro. Se si dimentica la password, non sarà

Se non si riesce più a ricordare la password, rivolgersi al proprio integratore di sistema.

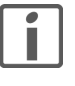

Area app modificabile Barra dei preferiti modificabile Area widget modificabile

Con queste opzioni è possibile determinare se ogni utente è autorizzato a salvare o eliminare app e/o widget nella schermata iniziale Feller. Disattivare l'opzione corrispondente per proteggere l'area in questione dalla possibilità di modifiche.

Gestione app Viene visualizzato un elenco delle app installate nell'Home-Panel. Toccare l'app desiderata per gestirla o, eventualmente, per disinstallarla. Tra le altre cose, è possibile anche eliminare manualmente dati o la cache.

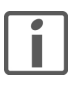

Le app preinstallate non possono essere eliminate, ma solo disattivate.

Controllo volume Permette di controllare separatamente il livello del volume di applicazioni multimediali, notifiche, della sveglia, nonché varie impostazioni per i segnali audio disponibili.

Gestione memoria Indica la quantità di memoria utilizzata dalle singole app.

più possibile modificare le impostazioni dell'Home-Panel.

Gestione account Con Gestione account è possibile creare un nuovo account e gestire sincronizzazioni per vari servizi Google come Gmail, Rubrica, Calendario ecc.

> Toccare l'opzione Sincr. automatica per attivare/disattivare tutte le sincronizzazioni. Toccare il nome di un account per gestire singoli servizi nella panoramica successiva.

> Nell'Home-Panel è possibile installare un solo account. Per impostare un account diverso da quello corrente, procedere nel seguente modo:

- 1. Toccare Gestione account, quindi toccare il nome dell'account.
- 2. Toccare l'icona del menu : , quindi toccare Rimuovi account.
- 3. Per confermare, toccare Rimuovi account.
- 4. Toccare nuovamente Gestione account.
- 5. Selezionare l'account desiderato, ad esempio **Google**.
- 6. Scegliere se aggiungere un account esistente oppure creare un nuovo account.
- 7. Nel caso di un account già esistente, inserire il proprio indirizzo e-mail e la password ad esso associata, quindi seguire le istruzioni sullo schermo.

# <span id="page-17-0"></span>4 Messa in funzione

La messa in funzione dell'Home-Panel è affidata di solito all'integratore di sistema. Quest'ultimo configura le impostazioni fondamentali e predispone la schermata iniziale per il controllo dell'automazione edifici.

#### <span id="page-17-1"></span>4.1 Primo accesso

L'Home-Panel si avvia immediatamente non appena viene collegato all'alimentazione. Dopo il primo avvio viene visualizzata la schermata iniziale Feller (Launcher Feller) con il seguente messaggio di benvenuto:

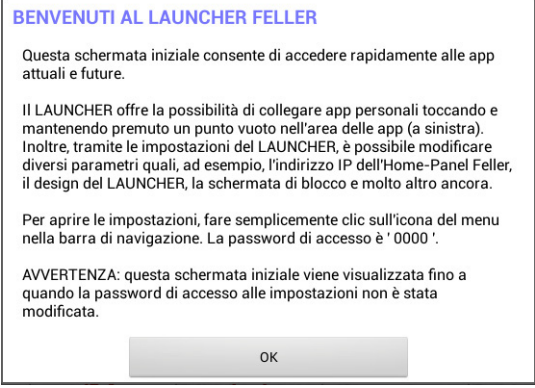

Toccare OK per chiudere il messaggio.

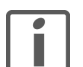

A meno che non si modifichi la password, il messaggio di benvenuto viene visualizzato ogni qualvolta si sblocca lo schermo.

#### Protezione con password

Per proteggere l'Home-Panel da manomissioni non autorizzate, si consiglia di impostare una password personalizzata ( $\rightarrow$  [capitolo 3.4](#page-16-1)).

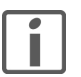

Ricordarsi di annotare la password in un luogo sicuro. Se si dimentica la password, non sarà più possibile modificare le impostazioni dell'Home-Panel.

Se non si riesce più a ricordare la password, rivolgersi al proprio integratore di sistema.

#### <span id="page-17-2"></span>4.2 Aggiornamento del sistema

Se si avvia l'Home-Panel per la prima volta, si consiglia di cercare manualmente aggiornamenti per il Launcher Feller. A tal fine, procedere nel seguente modo:

- 1. Nell'area app toccare l'icona **Aggiornamento**.
- 2. Toccare il tasto Cerca aggiornamento online.

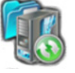

- 3. Se viene trovato un aggiornamento sul server, appare il messaggio Nuova versione Android disponibile. Confermare con OK.
- 4. Il nuovo software verrà scaricato. A seconda della velocità di trasmissione dei dati, l'operazione potrebbe richiedere qualche minuto.
- 5. Se la versione più recente è stata scaricata correttamente, è possibile avviare l'aggiornamento. Toccare OK.
- 6. L'aggiornamento verrà installato e Home-Panel verrà aggiornato con le funzionalità più recenti.

#### <span id="page-18-0"></span>4.3 Download di immagini

<span id="page-18-2"></span>Nelle impostazioni di Home-Panel è possibile selezionare immagini come sfondo  $(\rightarrow$  [capitolo 3.2](#page-14-1)) e/o come schermata di blocco ( $\rightarrow$  [capitolo 3.3](#page-15-1)). Esistono diverse opzioni per caricare queste immagini nell'Home-Panel. Se non si ha dimestichezza con Android, è possibile procedere nel seguente modo:

1. Nell'area app avviare il **Browser** e cercare immagini di proprio gradimento sul Web. Scaricare l'immagine desiderata toccandola e selezionando quindi Salva immagine. L'immagine verrà salvata nella cartella Downloads. — Alternativa —

È possibile ricevere immagini anche da un altro dispositivo tramite e-mail. Assicurarsi che le immagini vengano inviate in allegato (non incorporate nel messaggio).

Nell'area app avviare *Gmail* e nell'area dell'allegato del messaggio toccare  $\triangle$ . L'immagine verrà salvata nella cartella Downloads.

- 2. Una volta scaricate tutte le immagini desiderate, chiudere il browser.
- 3. Nell'area app toccare l'icona Galleria.
- 4. Toccare l'album **Downloads**.
- 5. Toccare l'immagine desiderata per ingrandirla.
- 6. Toccare l'immagine al centro, quindi toccare in alto a destra  $\leq$ .
- 7. Nella finestra Selezione percorso toccare Pictures, quindi Diashow. Avvertenza: se la cartella Diashow non esiste, per prima cosa toccare in alto a destra +.
	- quindi nel campo di immissione del testo digitare **Diashow**.
- 8. Toccare Seleziona per copiare l'immagine nella cartella.
- 9. Toccare  $\leftrightarrow$  per tornare alla visualizzazione a griglia, quindi ripetere i passaggi 5–9 per tutte le immagini desiderate.
- 10. Chiudere l'app Galleria.

#### 4.4 Suggerimenti e guida alla risoluzione dei problemi

<span id="page-18-1"></span>

L'app non risponde Una o più app in esecuzione possono utilizzare una quantità di memoria tale da rispondere solo lentamente o non rispondere affatto. Chiudendo le app, dovrebbe essere possibile liberare memoria sufficiente e fare in modo che l'Home-Panel torni a funzionare correttamente.

- Toccare  $\Box$ . Trascinare tutte le miniature verso l'alto o verso il basso per chiudere le app corrispondenti.
- Se il problema persiste anche dopo la chiusura delle miniature, verificare se è disponibile un aggiornamento per il Launcher Feller ( $\rightarrow$  [capitolo 4.2](#page-17-2)) oppure riavviare l'Home-Panel (vedi sotto).

Le utenze non rispondono Le utenze collegate tramite l'automazione edifici non rispondono quando si premono i pulsanti.

- Verificare che la connessione di rete sia attiva (vedi sotto).
- Provare a controllare le utenze con l'app Feller da un altro dispositivo mobile (smartphone/tablet).
	- Se anche in questo caso le utenze non rispondono, è probabile vi siano problemi nell'interfaccia KNX/App o nei dispositivi wireless zeptrion. In questo caso, rivolgersi al proprio integratore di sistema.
	- Se, invece, da un altro dispositivo funzionano correttamente, controllare le impostazioni di rete dell'Home-Panel
- Password dimenticata Si è dimenticata la password e non si riesce più a utilizzare l'Home-Panel.
	- Rivolgersi al proprio integratore di sistema.

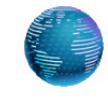

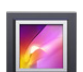

#### Messa in funzione

L'Home-Panel non risponde Se l'Home-Panel non risponde più agli input o va in crash, è possibile forzare la chiusura delle app riavviando l'Home-Panel.

1. Rimuovere la placca di design Feller.

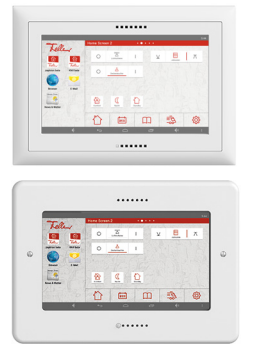

EDIZIOdue

Estrarre delicatamente il telaio di copertura dalla parete sollevandolo verso l'alto fino a quando la placca frontale si stacca completamente.

**STANDARDdue** Svitare le due viti.

2. Premere e mantenere premuto il tasto ON/OFF (il secondo da sinistra, accanto al LED).

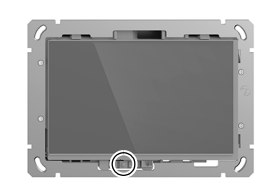

3. Toccare *Riavvia*. L'Home-Panel verrà chiuso e riavviato. In questo modo, vengono chiuse tutte le app, viene liberata memoria e i servizi vengono reinizializzati.

Connessione a internet assente Il LED è acceso con una luce rossa.

L'accesso a Internet non funziona; non vengono visualizzati dati nelle app e nei widget.

- Nelle impostazioni di rete (Impostazioni Generale Configurazione di rete) verificare che l'opzione *Ethernet (eth0)* sia attivata e che l'Home-Panel sia associato a un indirizzo IP. Selezionare **DHCP** come tipo di collegamento.
- Verificare lo stato del router al quale è collegato l'Home-Panel. Provare a stabilire una connessione a Internet da un altro dispositivo.
	- Se anche in questo caso l'esito è negativo, è probabile vi siano problemi nella connessione al provider Internet. Contattare il provider per maggiori informazioni.
	- Se, invece, si riesce a collegarsi da un altro dispositivo, controllare le impostazioni del router (se si utilizza DHCP, il server DHCP del router deve essere abilitato) e il collegamento via cavo. All'occorrenza, rivolgersi a un tecnico di rete.

L'Home-Panel non riesce a stabilire una connessione wireless alla rete domestica.

- Connessione Wi-Fi assente Il LED è acceso con una luce rossa.
- Disattivare il Wi-Fi (Impostazioni Generale Configurazione Wi-Fi) e riattivarlo.
- Se l'Home-Panel non stabilisce automaticamente una connessione alla rete corretta, selezionare la rete domestica dall'elenco delle reti disponibili.
	- Provare a stabilire una connessione Wi-Fi da un altro dispositivo mobile.
		- Se il problema persiste anche con un altro dispositivo, è probabile vi sia un problema nella connessione a Internet. In questo caso, contattare il proprio provider Internet.
		- Se, invece, si riesce a stabilire la connessione utilizzando un altro dispositivo, controllare le impostazioni del router wireless (ad esempio, verificare che non sia impostato un filtro per gli indirizzi MAC). All'occorrenza, rivolgersi a un tecnico di rete.

# 5 Appendice

#### 5.1 Cura e manutenzione

<span id="page-20-1"></span><span id="page-20-0"></span>

Touch screen Pulire periodicamente il pannello di comando con un panno asciutto e morbido. Per evitare graffi, si raccomanda di usare un panno morbido in microfibra, cotone o lino; non usare fazzoletti di carta. Le impronte digitali e gli altri residui possono essere rimossi con un detergente non aggressivo o pulivetro da applicare su un panno inumidito, morbido e pulito. Quindi, passare un panno asciutto sulla superficie.

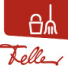

Per pulire il touch screen senza attivare accidentalmente utenze o modificare impostazioni, toccare l'icona dell'app Clean Display. Il touch screen verrà bloccato per 20 secondi.

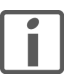

Non usare detergenti aggressivi come acetone, alcool (etanolo, metanolo o alcool isopropilico), benzolo, qualsiasi tipo di acido (anche acido acetico e citrico), abrasivi o diluenti o mezzi che contengano tali sostanze.

Evitare il contatto dell'acqua con il touch screen. L'umidità o il contatto con l'acqua possono causare malfunzionamenti del touch screen.

Fare attenzione a non graffiare o schiacciare il touch screen ed evitare di esercitare una pressione eccessiva.

Placca di design Feller Le pregiate superfici delle placca di design Feller sono molto facili da pulire. Per la pulizia/ cura del prodotto si raccomanda di utilizzare un panno morbido non lanuginoso leggermente inumidito. Come detergente è possibile utilizzare, inoltre, normali detergenti per uso domestico non alcalini, solubili in acqua e a pH neutro.

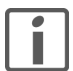

Non usare solventi aggressivi (ad es. acetone, acidi, alcol), panni in microfibra ruvidi, spugne abrasive o rasoi, in quanto possono danneggiare permanentemente le superfici delicate del prodotto. Le superfici lucide non devono essere pulite a secco.

Se si usano panni in microfibra, tenere presente che in alcuni casi possono presentare strutture superficiali diverse che possono danneggiare il materiale se si utilizza il lato ruvido.

Consultare anche le Istruzioni generali per la cura di placche di design Feller, scaricabili dalla pagina Internet www.feller.ch.

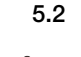

# 5.2 Avvertenze di sicurezza

<span id="page-20-2"></span>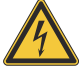

# **Danno**

Scollegare immediatamente l'Home-Panel dall'alimentazione elettrica qualora si avverta un odore anomalo o del fumo.

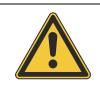

#### Pulizia

Non spruzzare liquidi, né detergenti direttamente sull'Home-Panel. Scollegare l'Home-Panel dall'alimentazione elettrica, qualora durante la pulizia penetri liquido o materiale solido dentro l'Home-Panel. Informare dell'accaduto il proprio integratore di sistema.

### <span id="page-21-0"></span>5.3 Dati tecnici

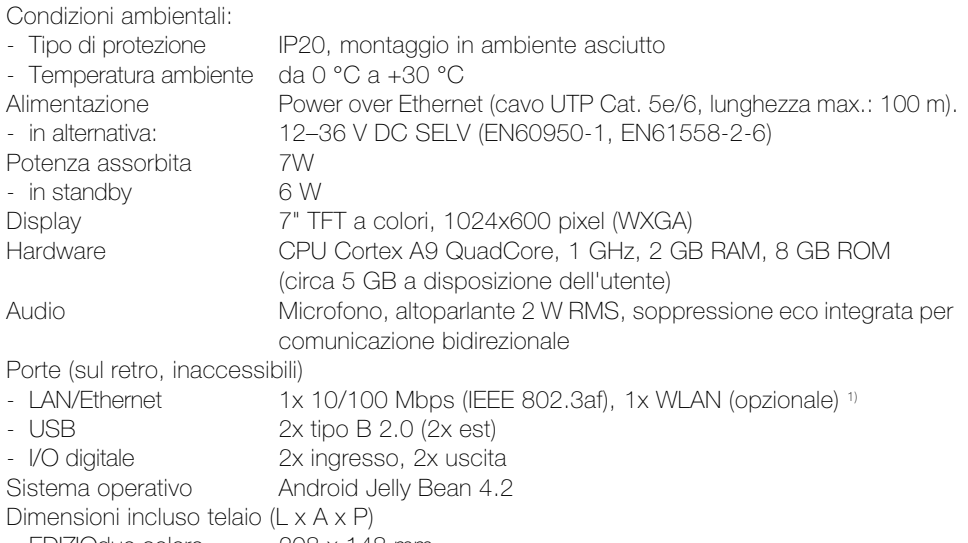

- EDIZIOdue colore 208 x 148 mm - EDIZIOdue prestige 214 x 154mm
- STANDARDdue 208 x 150 mm
- 1) La connessione a una rete Wi-Fi può essere effettuata con l'adattatore wireless 3990-A.WL.

### 5.4 Smaltimento

#### Non smaltire nei rifiuti domestici

<span id="page-21-1"></span>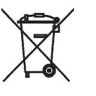

- Smaltire i prodotti Feller secondo le disposizioni locali per il materiale elettrico/elettronico.
- Smaltire regolarmente l'imballaggio attraverso il sistema di riciclaggio locale.
- In caso di smantellamento dell'impianto, suddividere i materiali per gruppi (acciaio cromato, PE, PA, PVC) e smaltirlo attraverso i rispettivi punti di raccolta.

FELLER AG | Postfach | CH-8810 Horgen Telefon +41 44 728 72 72 | Telefax +41 44 728 72 99

FELLER SA | Caudray 6 | CH-1020 Renens Téléphone +41 21 653 24 45 | Téléfax +41 21 653 24 51

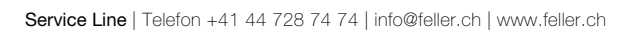

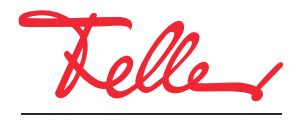

by Schneider Electric